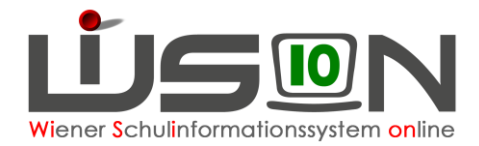

# **Korrektur der Schüler-Nr.**

#### **Begriffsdefinitionen:**

**Schüler-Nr.**: Jene 10-stellige Zahl, die in WiSion@ auf der Registerkarte *GD (Grunddaten)* eines Schülerdatensatzes im Datenfeld **"Schüler-Nr.**" angezeigt wird.

0000454271 Schüler-Nr.

**Matrik-Nr.**: Damit wird in dieser Handreichung jene Zahl bezeichnet, die in **SM-Online** auf der Registerkarte *Person* eines Schülerdatensatzes im Datenfeld "Schülernummer" angezeigt wird.

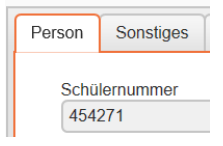

In dieser Handreichung wird beschrieben, wie die im Datenfeld "Schüler-Nr." eingetragene Zahl in WiSion@ geändert werden kann.

## **Zielgruppe:**

Schulleiter/innen

### **Sachverhalt:**

Derzeit gibt es etliche Schülerdatensätze, die im Datenfeld Schüler-Nr. eine andere Schüler-Nr. eingetragen haben als jene Matrik-Nr., die dieses Kind in SM-Online führt.

Ein Austausch dieser Nummern ist in vielen Fällen (z.B. unterschiedliche Namensschreibung, Nummer bereits an einen anderen Datensatz vergeben) nicht im Zuge der SMO-Meldung möglich.

Daher wird im Schuljahr 17/18 in einem vorgegebenen Zeitraum die Korrektur unterschiedlicher Nummern manuell durchgeführt.

### **Vorarbeiten:**

**A) Rechtepaket vergeben**

Menüpunkt Personal Untermenüpunkt Personaldaten Registerkarte *Rechte & Aufgaben*

Im vorgesehenen Zeitraum steht auf der Registerkarte *Rechte & Aufgaben* das Rechtepaket "**Korrektur der SchülerNr.**" zur Verfügung.

Personen mit diesem Rechtepaket können die Matrik-Nr. für Schülerdatensätze erfassen.

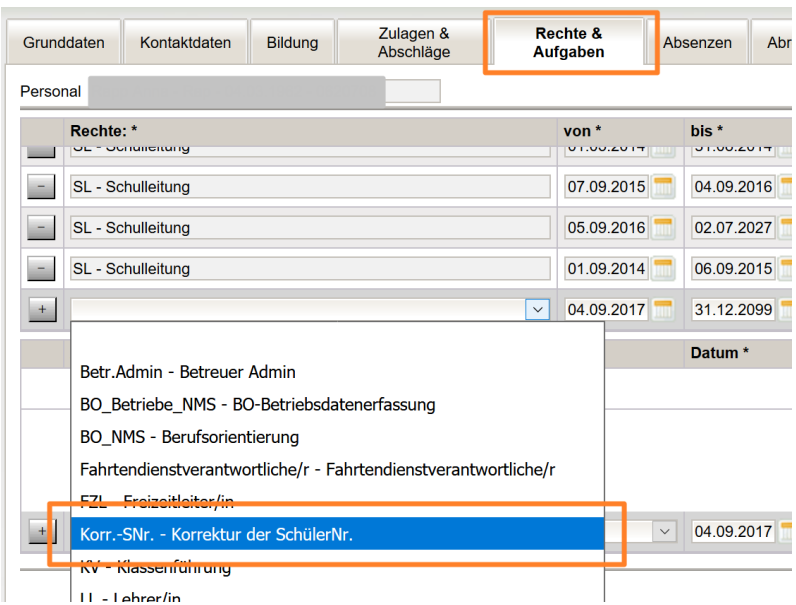

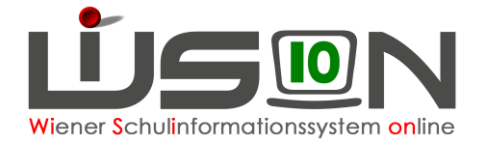

### **B) SMO-Meldung**

Eine SMO-Meldung mit den aktuellen Schülerdaten muss durchgeführt worden sein.

#### **C) Feststellen, für welche Schülerdatensätze die Schüler-Nr. korrigiert**  werden muss ("log-Datei" einsehen).

In SM-Online einsteigen und die "log-Datei" zu dieser Meldung downloaden:

**"Schülerverwaltung" → "Bereitgestellte Dateien" → "Liste" anklicken.** 

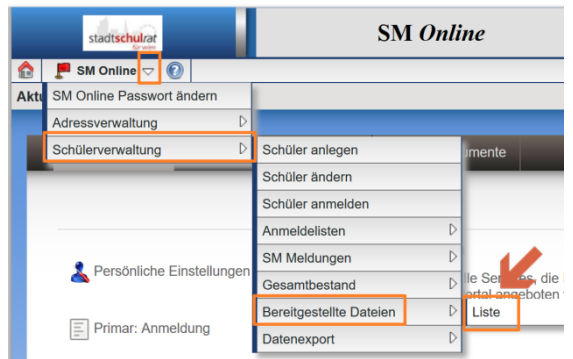

Die Datei kann mit einem Editor geöffnet werden.

In der Datei werden u.a. auch jene Schülerdatensätze gelistet, die wegen einer falschen Matrik-Nr. nicht verarbeitet werden konnten (Beispiel siehe Abbildung rechts).

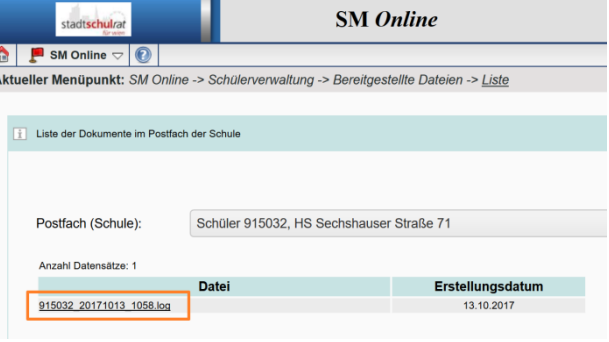

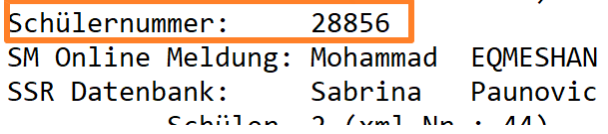

Der abgebildete Eintrag aus einer log-Datei besagt Folgendes:

- In WiSion<sup>®</sup> (= SM Online Meldung) wird mit der Schüler-Nr. 28856 (führende Nullen werden hier nicht angezeigt) EQMESHAN Mohammad verwaltet.
- In der SM-Online (SSR Datenbank) wird unter der gleichen Schüler-Nr. ein anderes Kind verwaltet.

In solchen Fällen muss in WiSion® die Schüler-Nr. korrigiert werden.

#### **D) Korrekte Matrik-Nr. des Kindes in der Matrik erfragen**

Die korrekte Matrik-Nr. der in Punkt C) festgestellten Schüler/innen kann in der Matrik in Erfahrung gebracht werden. Bitte diese Nummer für die weitere Arbeit notieren.

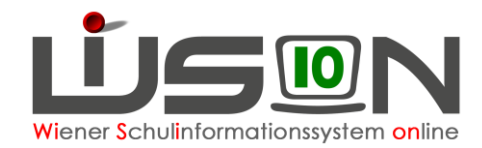

# **Korrektur der Schüler-Nr. in WiSion@**

#### In WiSion<sup>@</sup> einsteigen:

Menüpunkt Schüler/innen Untermenüpunkt Stand aktuell → den Datensatz filtern

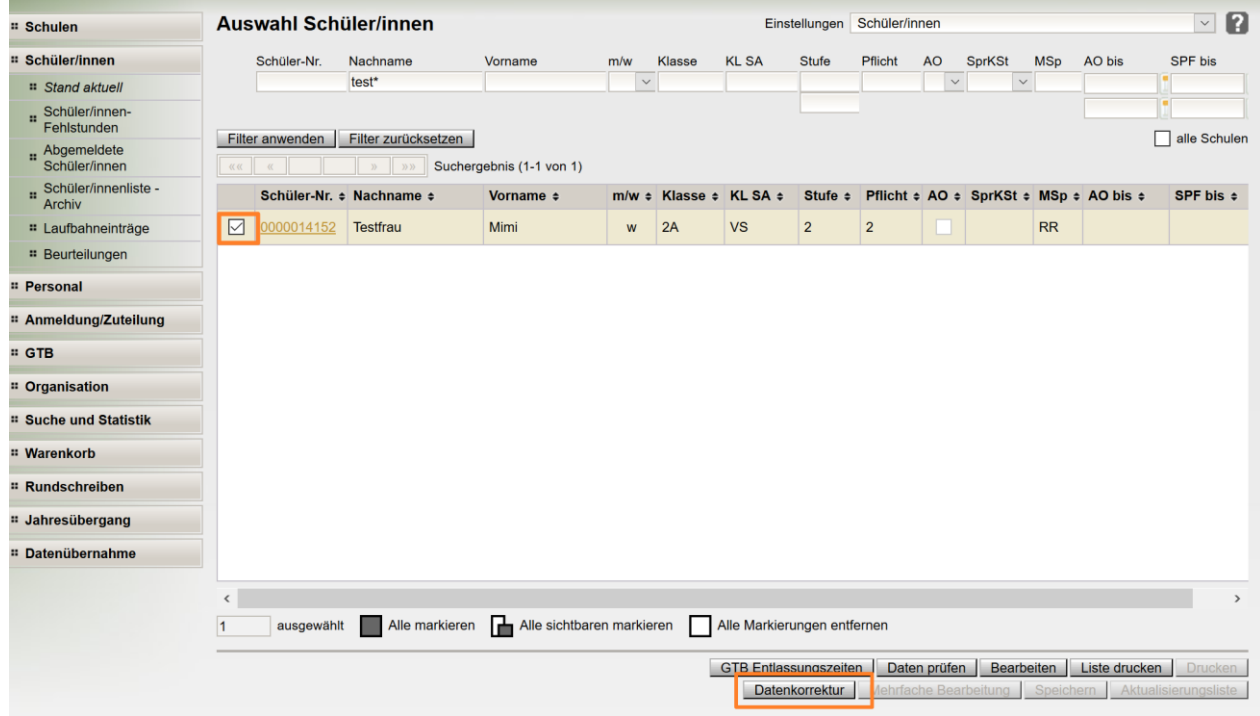

Am Beginn der Datensatz-Zeile das Hakerl setzen (den Datensatz markieren) und dann die Schaltfläche **Datenkorrektur** klicken.

Es öffnet sich der Dialog für die Datenkorrektur. Die Matrik-Nr. eintragen und speichern.

WICHTIG: Die Zahl muss 10-stellig sein. Erforderlichenfalls müssen führende Nullen ergänzt werden.

![](_page_2_Picture_74.jpeg)

Schließen

![](_page_3_Picture_0.jpeg)

### **Problem: Die Nummer ist bereits vergeben**

In WiSion<sup>®</sup> darf eine im Datenfeld Schüler-Nr. erfasste Zahl nur für einen einzigen Datensatz verwendet werden, sonst wird im Zuge des Speicherns eine Fehlermeldung angezeigt.

![](_page_3_Picture_83.jpeg)

Bitte die neu erfasste Nummer auf Tippfehler kontrollieren.

Wurde die Matrik-Nr. für das Kind richtig eingetippt und kann sie nicht gespeichert werden, dann ein Ticket am WiSion<sup>@</sup>-Service-Desk mit dem Betreff "Matriknummer" eröffnen. Im Ticket Folgendes angeben:

- Die Matrik-Nr. des Kindes, die beim Speichern den Fehler erzeugt.
- Den so genannten Schülerbezeichner aus WiSion@, der den Namen des Kindes enthält (siehe Abbildung rechts):

![](_page_3_Picture_84.jpeg)